# <span id="page-0-0"></span>**SIEMENS**

## 关于如何使用 **WinCC Industrial Data Bridge** 将 **WinCC** 的实时 数据通过 **OPC DA** 记录到 **MS Access**、**MS SQL Server** 和 **Oracle** 数据库中

How to transfer process data of WinCC to MS Access, MS SQL Server and Oracle via WinCC Industrial Data Bridge and OPC DA

**Getting-started Edition** (2008年-2月)

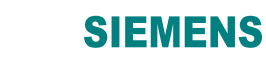

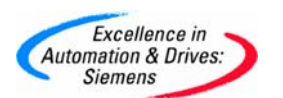

摘要 本 Getting-Started 介绍了 WinCC 工业数据桥的工作原理和应用特点,并用以 Oracle 9i 为例详细说明了组态步骤。

关键词 工业数据桥, OPC DA, WinCC, MS Access, MS SQL Server, Oracle

**Key Words** Industrial Data Bridge, OPC DA, WinCC, MS Access, MS SQL Server, Oracle

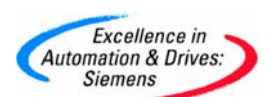

### 目录

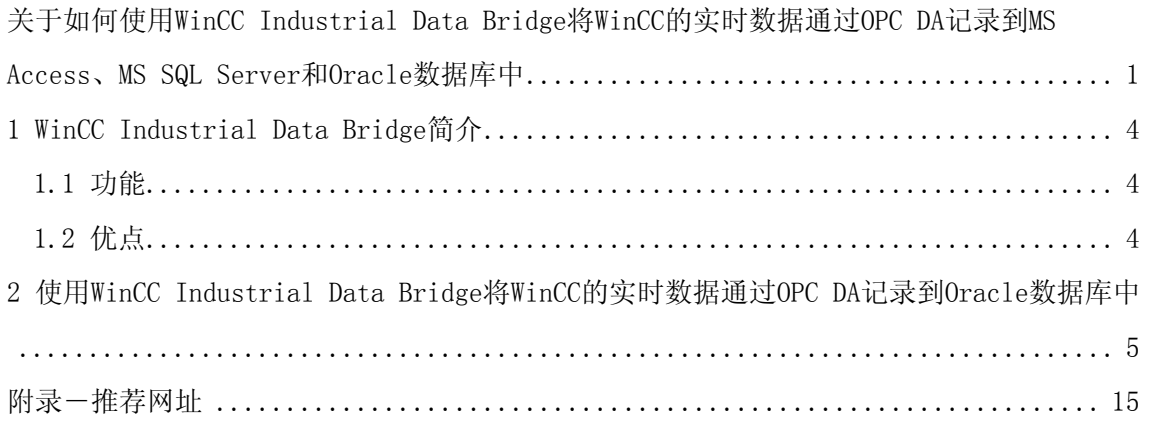

<span id="page-3-0"></span>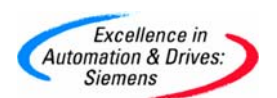

### 关于如何使用 **WinCC Industrial Data Bridge** 将 **WinCC** 的实时数据通过 **OPC DA** 记录到 **MS Access**、**MS SQL Server** 和 **Oracle** 数据库中

#### 1 WinCC Industrial Data Bridge 简介

1.1 功能

WinCC/IndustrialDataBridge(工业数据桥)利用标准接口将自动化层(控制器)连接到 IT 世 界,并保证了双向的信息流。这些类型接口的例子包括自动化领域里的 OPC 和 IT 世界内的 SQL 数据库。你可利用众多不同的标准接口(其中包括 OPC, SQL, OLE-DB, Office 格 式),将不同制造商生产的系统集成在一起。你可在合宜定价的基础上,利用标准软件包完成 系统组态(不需要编程)。通常,带有 OPC DA 服务器接口的 WinCC 是数据源,而一个外部 数据库则是数据目的地。

取决于数据数量,授权可以 128、 512、2K 和 10K 个变量提供。

在不同的制造商生产的自动化系统之间,通过"IndustrialDataBridge" 进行数据交换(例如 通过 OPC)。通过" IndustrialDataBridge" 连接 OPC 服务器能在不同设备数据源和目的地之 间通讯。

- 通过 OPC 接口,可以连接由众多不同制造商生产的 SCADA 和监视系统。
- 将过程数据存储在 Excel 或 Acces 等办公软件内。也可集成数据库,以便归档大量 数据。
- SQL 数据库可用作已采集到的生产数据目的地。系统可在事件驱动基础上,使用 OPC 模块,从数据源传输数据,或者利用发送/接收模块直接从控制器传输数据。
- 应用一个数据库作为数据源,你可将配方或设定值直接传输到 WinCC 或传输到一个 控制器。当这样做时, 你可应用 OPC DA 数据访问, WinAC ODK 或发送/接收模块 作为到达数据目的地的接口。

1.2 优点

• 将自动化层连接到 IT 环境

<span id="page-4-0"></span>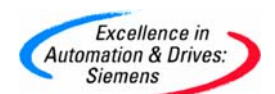

- 使用众多不同的标准接口(其中包括 OPC, SQL, OLE-DB, Office 格式)集成由不同 制造商生产的系统
- 使用标准软件的简单、价格合理的组态(不需要编程)
- 在几个系统之间同时进行高性能的数据交换

#### 2 使用 WinCC Industrial Data Bridge 将 WinCC 的实时数据通过 OPC DA 记录到 Oracle 数 据库中

2.1 WinCC Industrial Data Bridge 支持 Oracle 9i 数据库。在 Oracle 9i 数据库管理台的表空 间中建立相应的数据表结构。如图 1 所示。

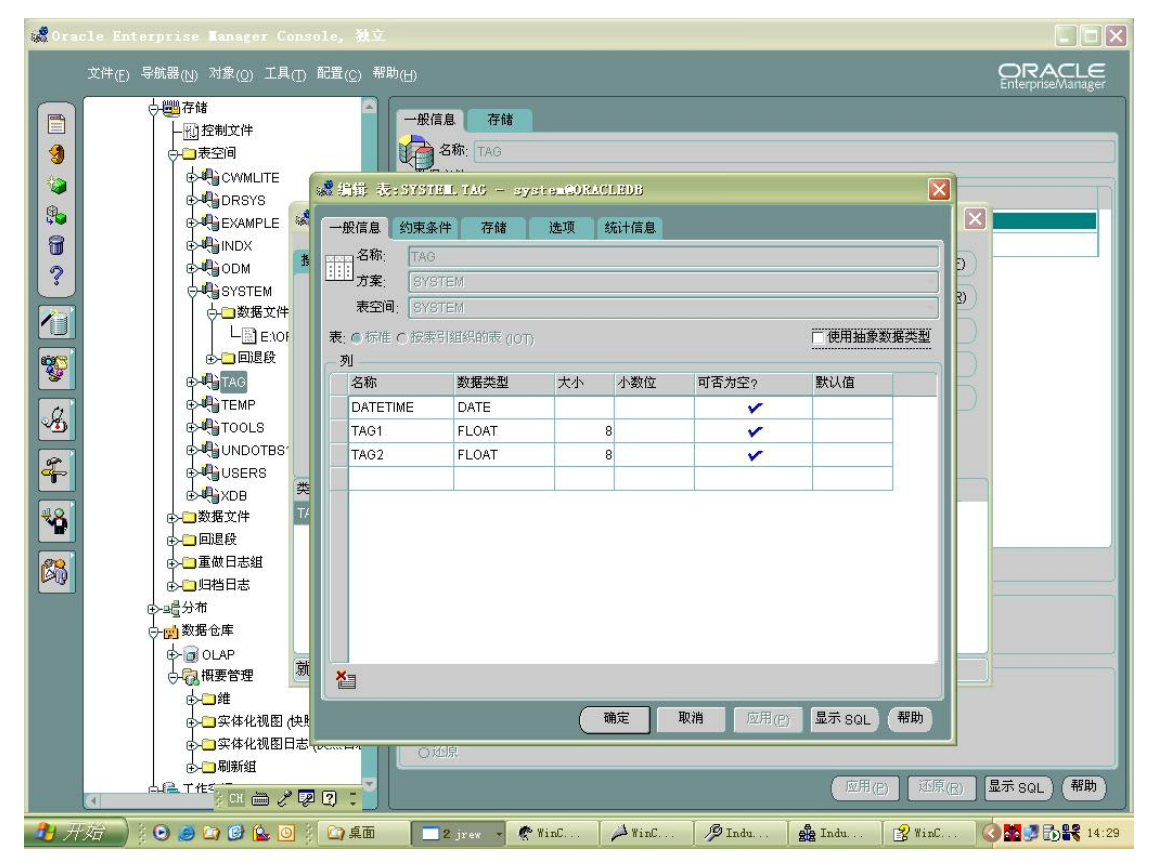

图 1:建立 Oracle 表结构

2.2 打开 Industrial Data Bridge, 根据向导新建连接, 数据源类型选择"OPC Data Access", 数据目标类型选择"Database"。 如图 2 所示。

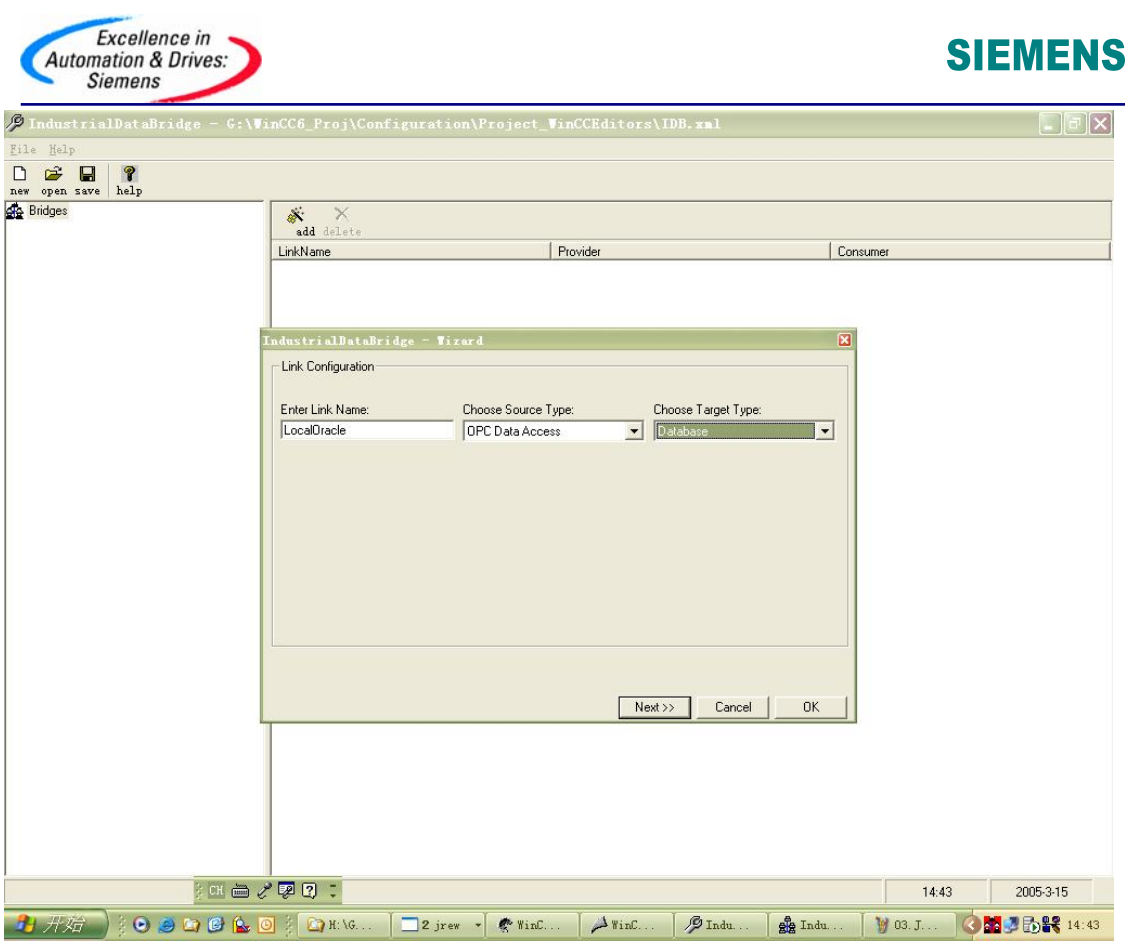

图 2:新建连接

2.3 单击上方的"Browse"按钮浏览本地或网络计算机的 OPC Server, 选 择"OPCServer.WinCC"。 如图 3 所示。

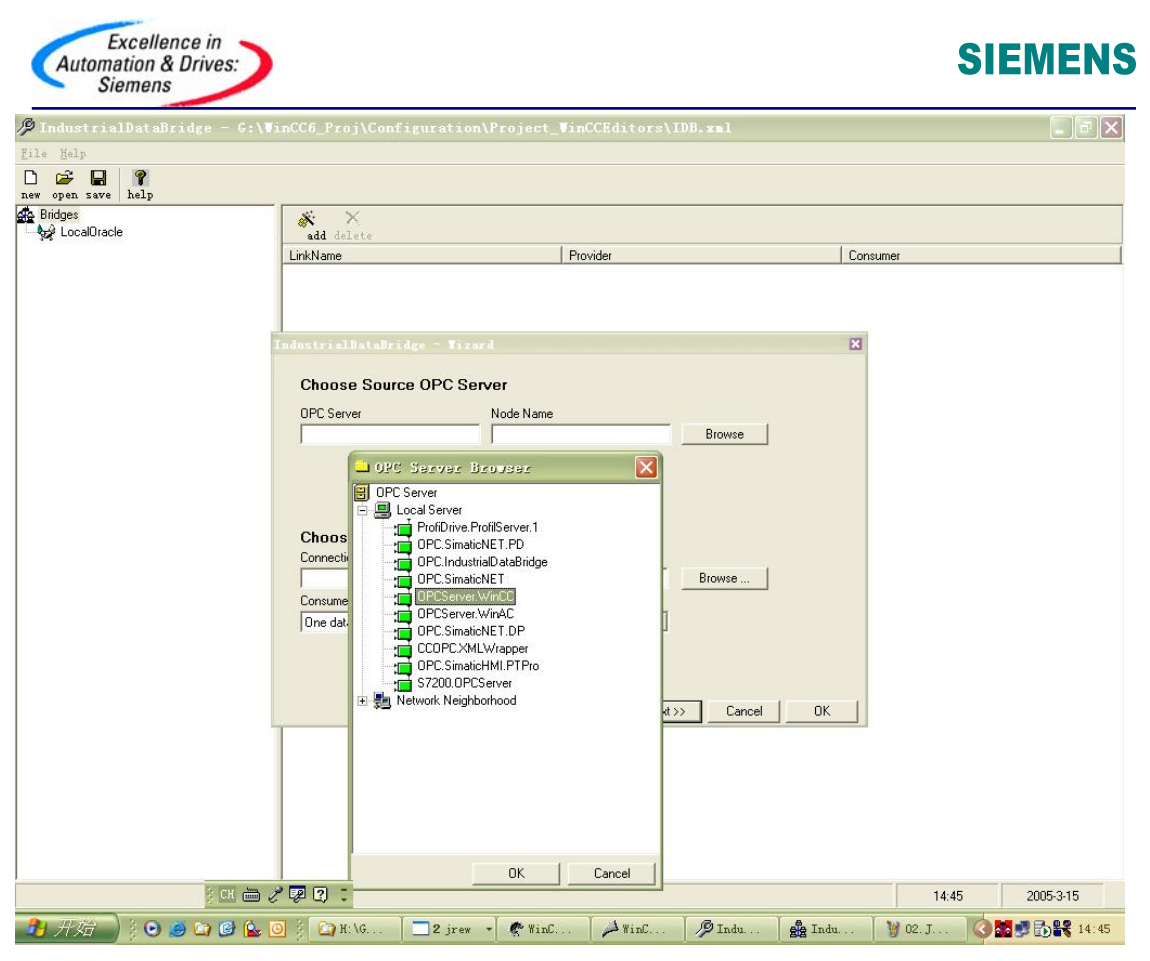

图 3:选择数据源的 OPC Server

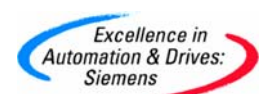

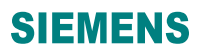

2.4 单击下方的"Browse"按钮指定 OLE DB Provider, 即数据库驱动。并在连接中指定数据 库名称,登录的用户名和密码,系统生成连接字符串。如图 4 和图 5 所示。

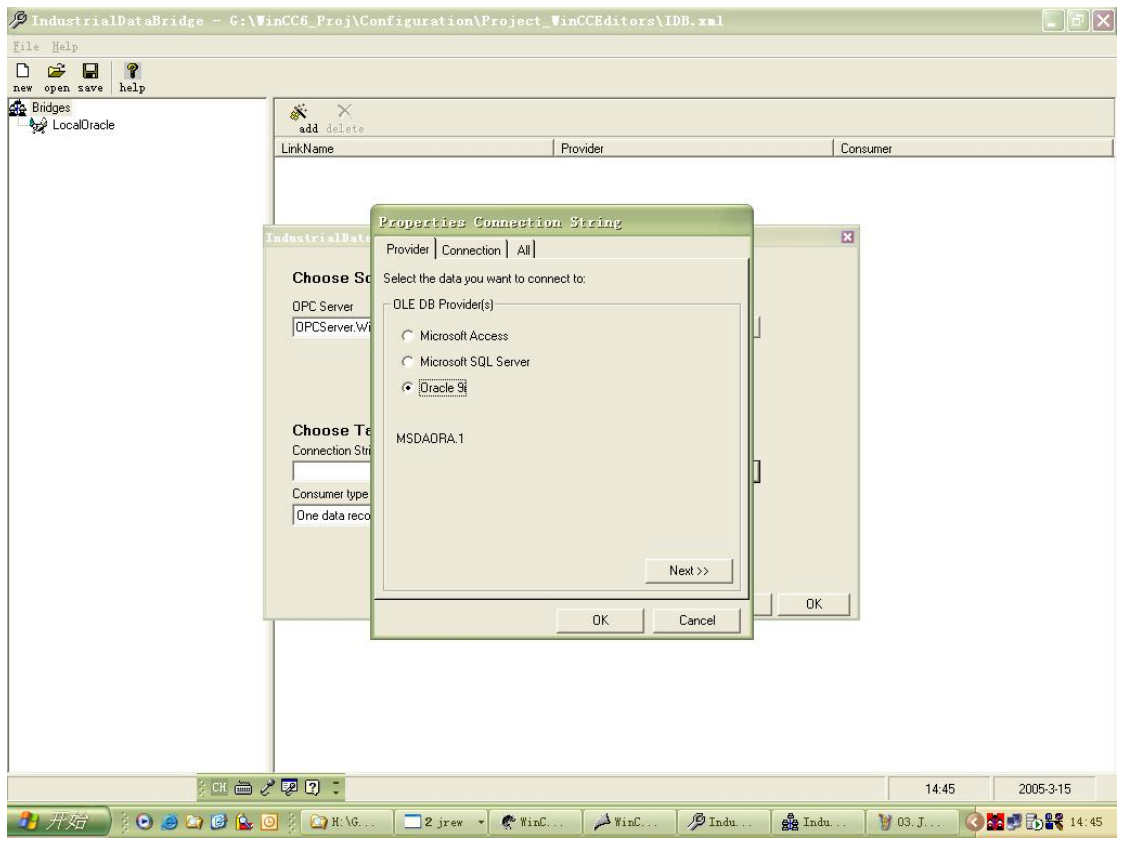

图 4:选择数据库驱动

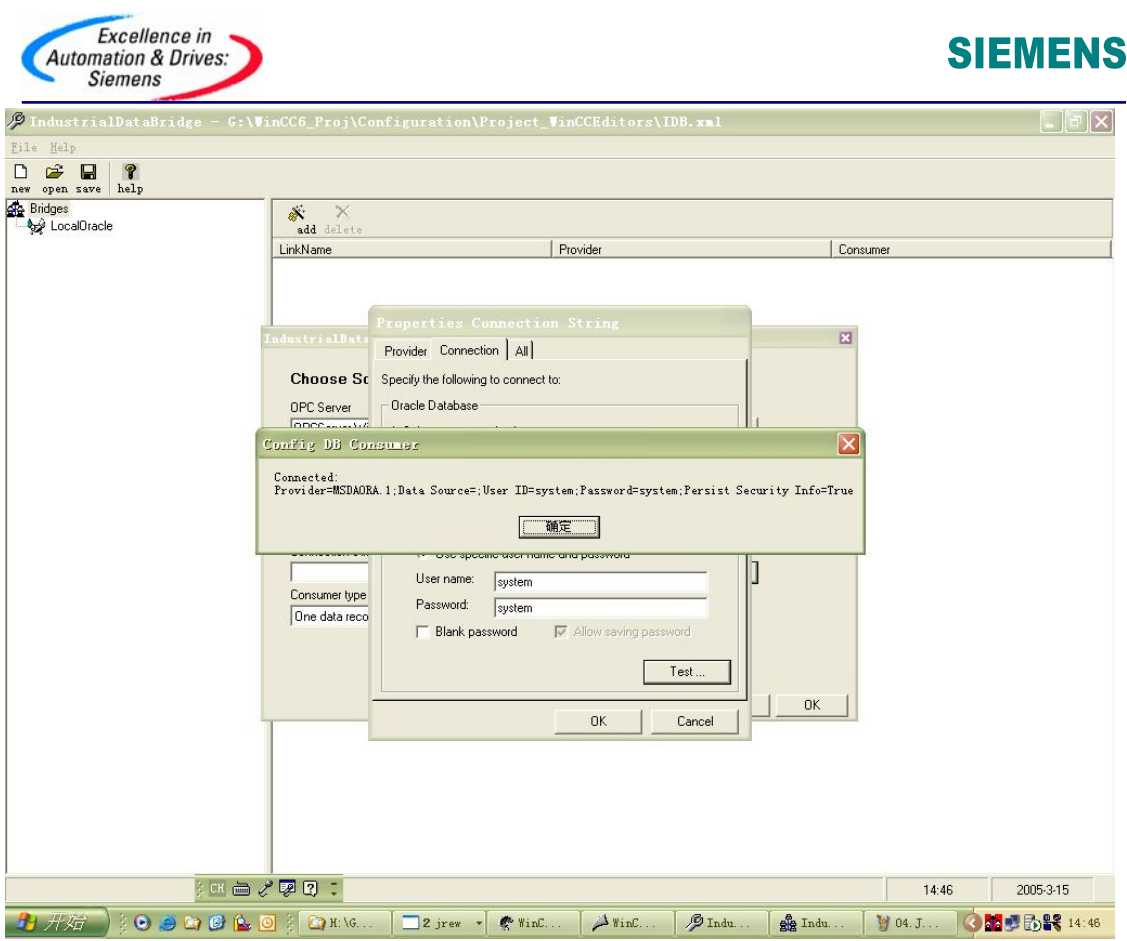

图 5:输入数据库名称,登录用户名和密码

2.5 新建组,在组设定中指定更新周期、发送数据的死区以及发送条件。如图 6 所示。

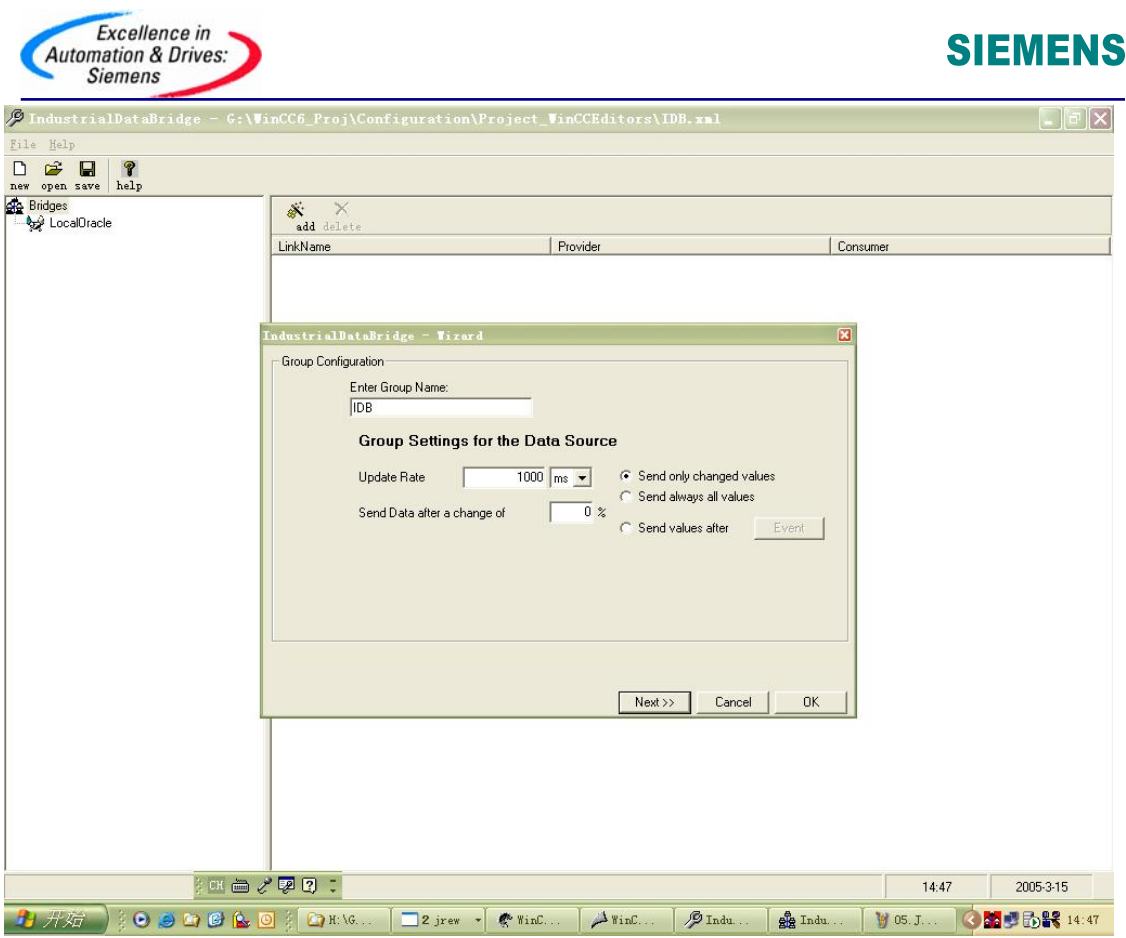

图 6: 设定组属性

2.6 在连接→组的导航台右侧,单击"add",在组态数据源的 OPC 条目中添加 WinCC 变量管 理器中的变量,指定相应的数据类型。在组态数据目标数据库变量中选择相应的数据库和表 格,以及数据列和时间列。完成组态后保存.xml 文件。如图 7 和图 8 所示。

注意:

添加变量时须激活 WinCC 项目,开启 WinCC 的 OPC Server。

确认数据源的变量和数据目标的列名类型一致,实际应用中,数据源和数据库中某些数据类 型并不吻合。

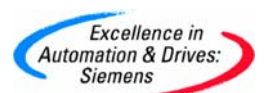

# **SIEMENS**

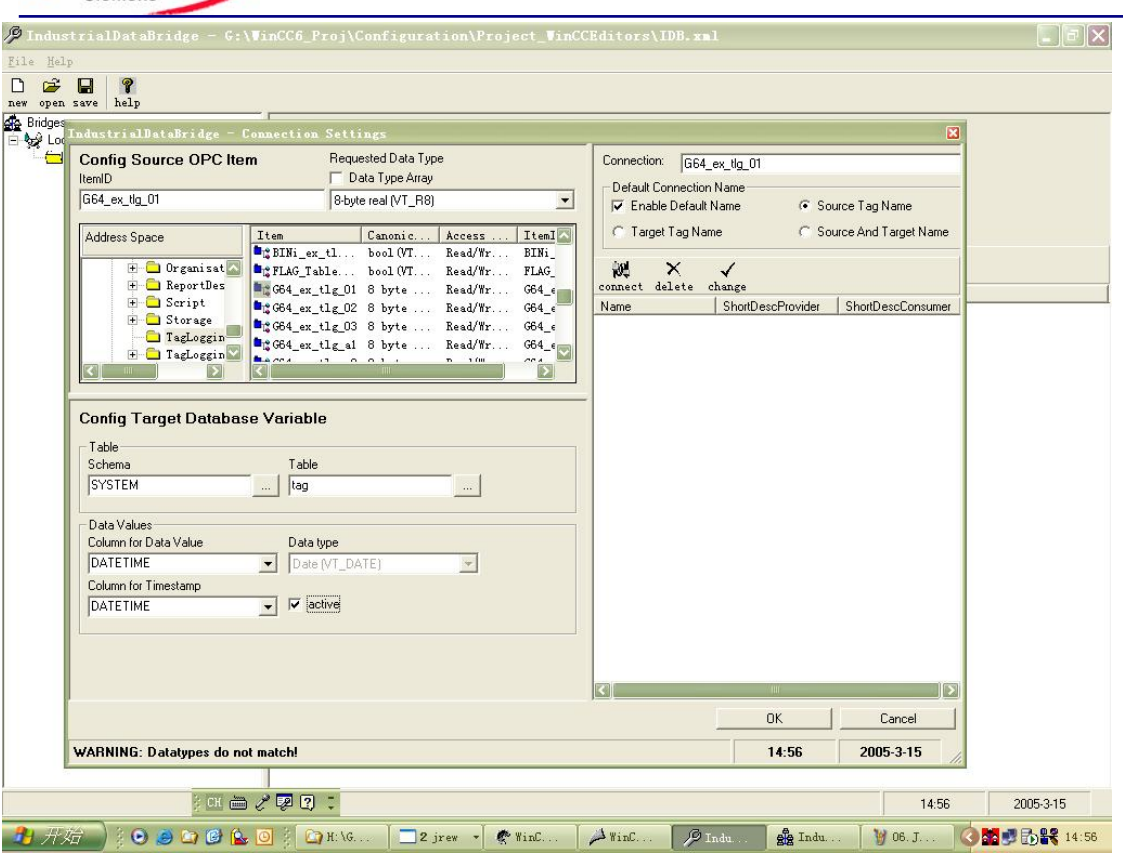

图 7:选择数据源变量

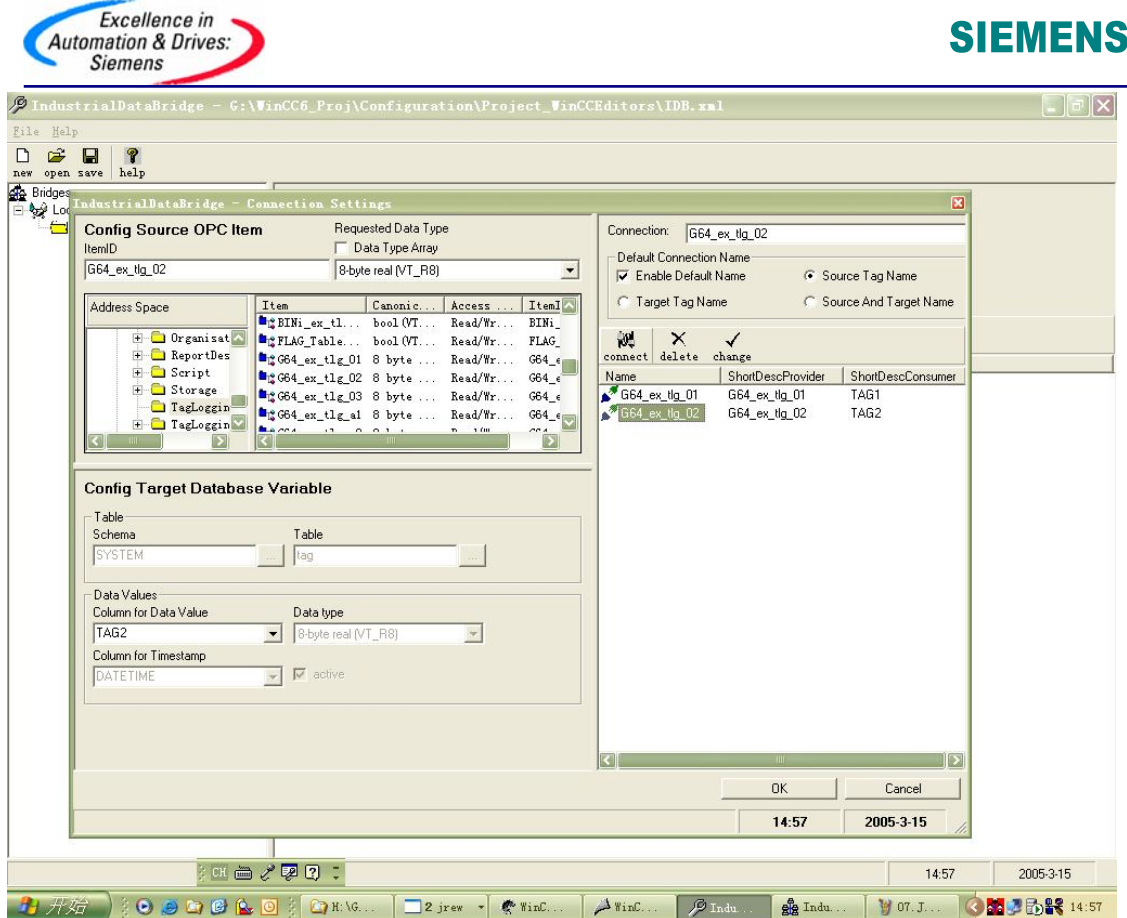

图 8:选择数据库表格列名

2.7 用 Industrial Data Bridge Runtime 打开.xml 文件,单击"connect"连接数据库,连接初始 化后,单击"start"开始运行。如图 9 所示。

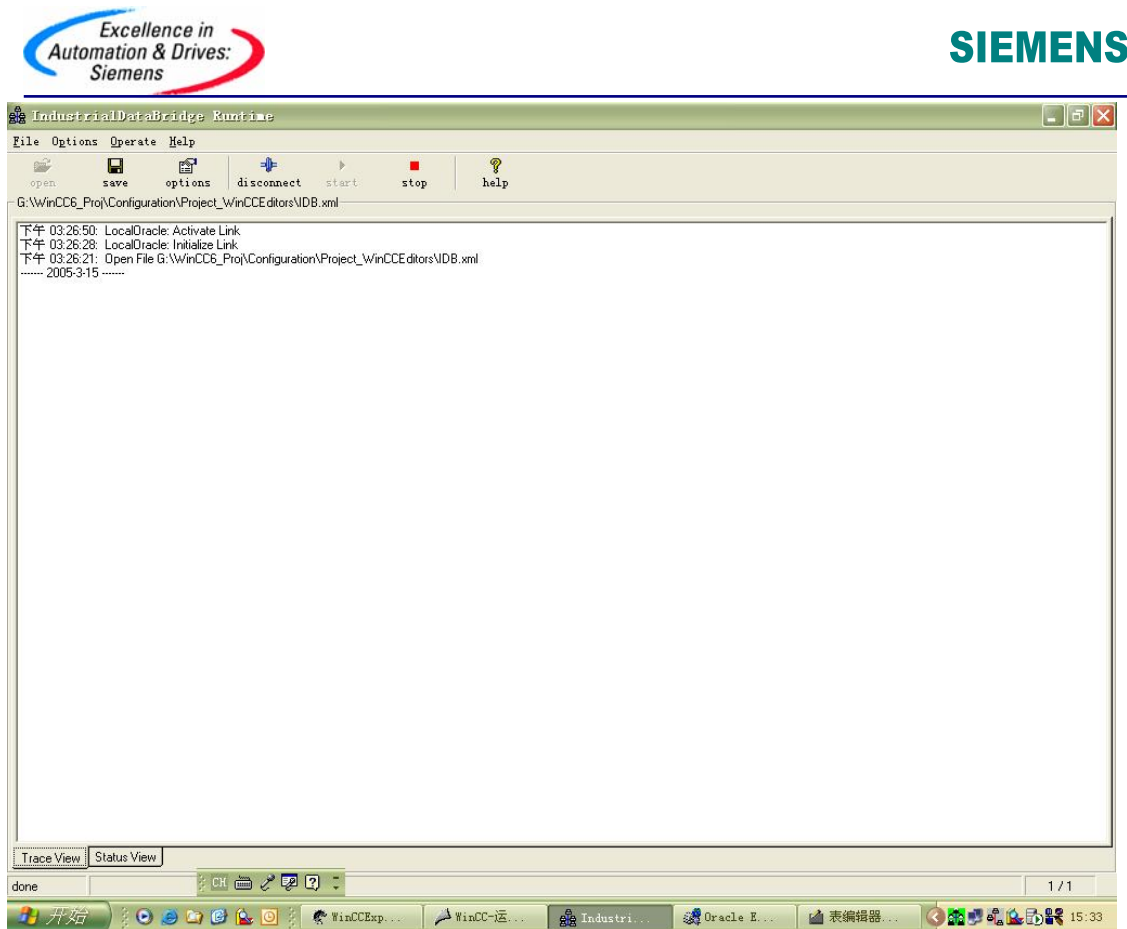

图 9:运行 Industrial Data Bridge Runtime

2.8 在 Oracle 数据库管理台中查看数据记录。如图 10 所示。

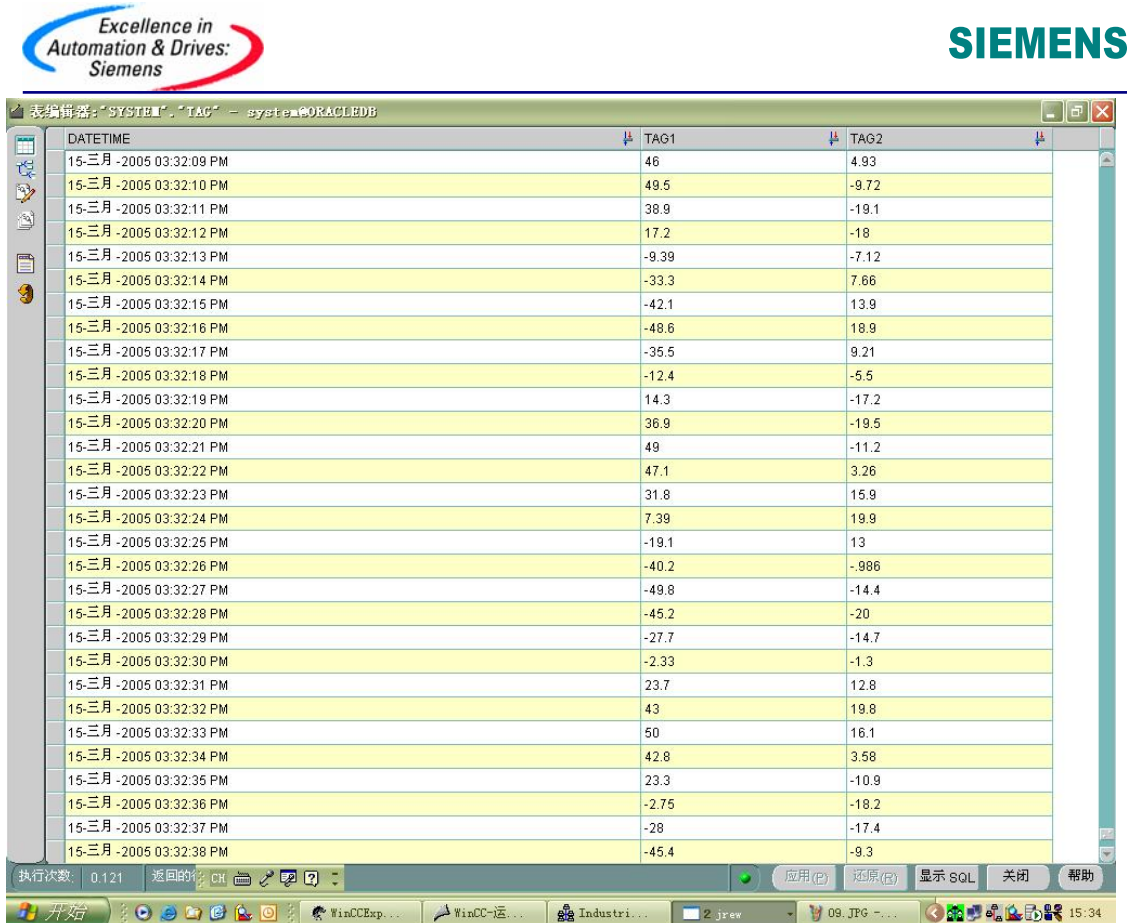

图 10: Oracle 数据记录

如果数据库选择 MS Access 和 MS SQL Server, 组态步骤和 Oracle 一样。

<span id="page-14-0"></span>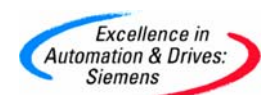

#### 附录-推荐网址

#### **HMI**

西门子(中国)有限公司 自动化与驱动集团 客户服务与支持中心 网站首页: <http://www.ad.siemens.com.cn/Service/> 专家推荐精品文档: <http://www.ad.siemens.com.cn/Service/recommend.asp> HMI常问问题: <http://support.automation.siemens.com/CN/view/zh/10805548/133000> HMI更新信息: http://support.automation.siemens.com/CN/view/zh/10805548/133400 "找答案"WinCC版区: <http://www.ad.siemens.com.cn/service/answer/category.asp?cid=1032>